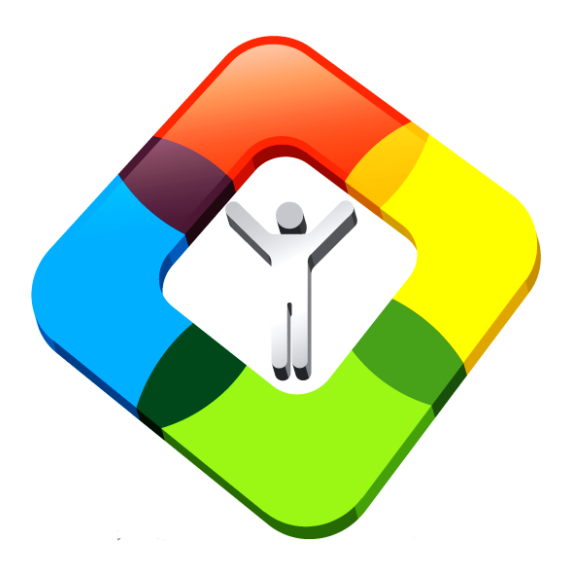

### REDATAM WEB SERVER

#### Loading the application in the Web Server

### WEB environment

- The Webserver module allows the online processing of databases stored on a server (through Intranet or Internet) without the users having direct access to them.
- It allows to obtain tabulations carried out from the server through an application conformed of predefined pages that "simulate" the functions of the process module.

### How do I start?

• Create a new folder named "servers" on the "C:" disk (C:\servers). It is important that you have read & write permissions to this disk.

• Extract the Redatam Webserver environment under the "C:\servers" directory by executing the *Red7\_WebServer\_V6Rev5.rar* file (double click on the filename), download from <http://celade.cepal.org/cdr/setup/>

• Note: you can use another disk, as well as different directory names. However, be careful to change accordingly the remaining instructions in this document, specially IIS configuration.

### File structure of the site

• Before you organize the site structure for another database it is important that you understand the file structure of the site.

• Be aware that the folders that were created when installing the R+SP WebServer are located under the root directory C:/servers/redatam

### WEB Environment

• The whole structure of the main installation directory will be as shown in the picture below

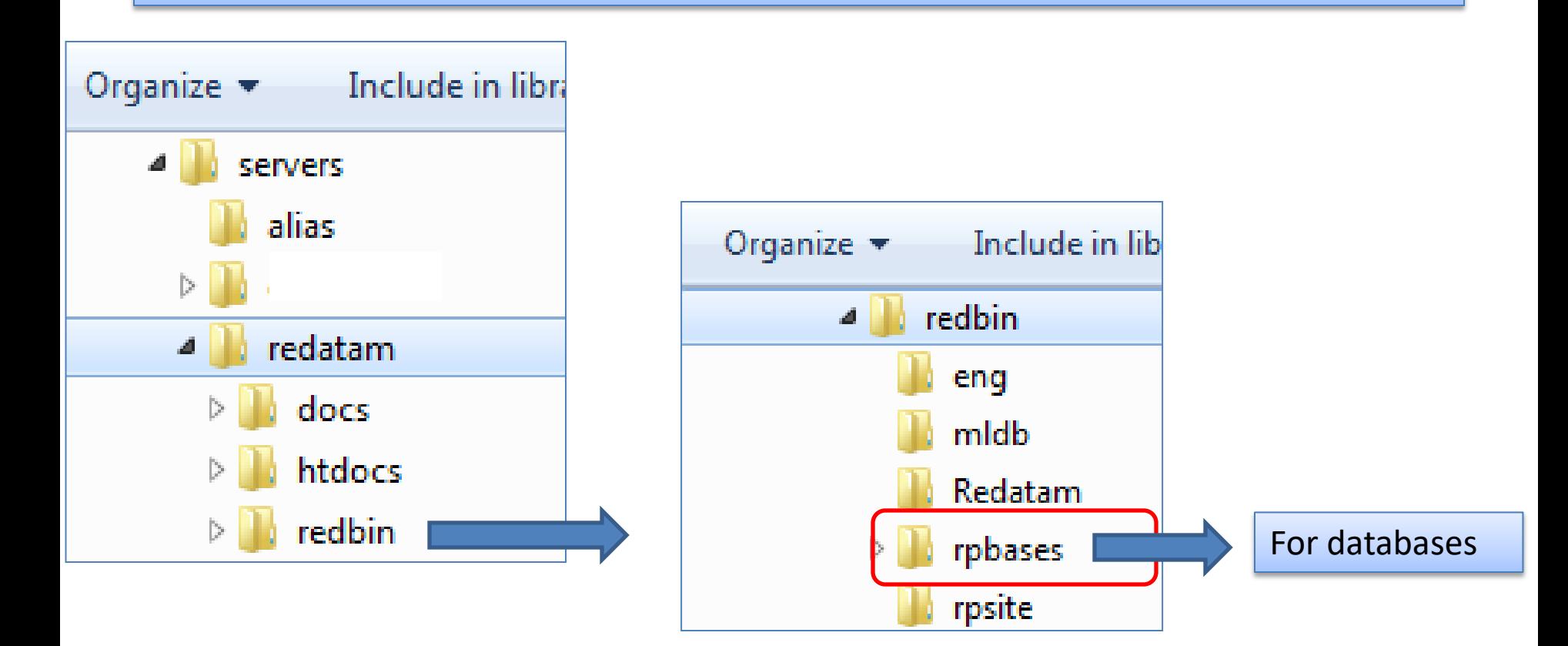

### The Redatam Web Structure

- The *Redatam* directory is divided into three folders:
- *redbin*, which contains the Redatam Webserver components, HTML templates and databases. It is the "protected" part of the server and is called when running a process through the IIS server by an virtual alias */redbin/*
- *Docs*, with some documentation that you can browse
- *htdocs*, the application's "visible" part, where you can store .html, .pdf and images files. It should be called using IIS server by an virtual alias /*redatam/*

### File structure of the site

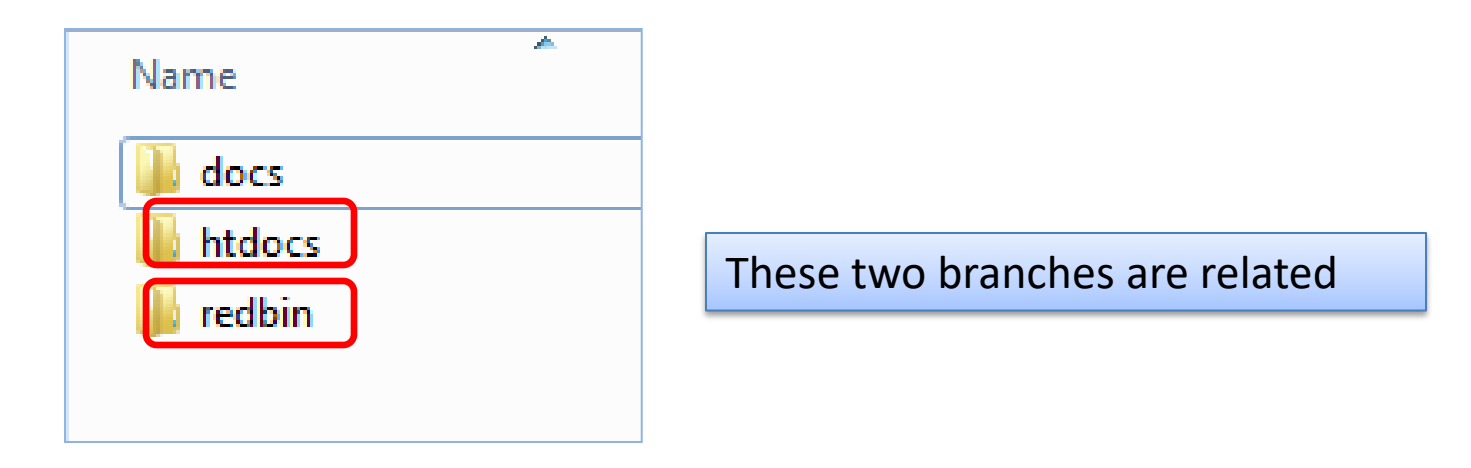

- They contain all the files that are necessary to run Redatam Webserver applications.
- The first branch is named *htdocs* and it contains all public files and documents (help files, images, etc. in general, all files referenced by the html files executed in internet).
- The second branch *redbin* has a "private" nature as it contains the protected part of the application: databases, images, maps, inl files, etc.

## The htdocs folder

- The *htdocs* folder stores all the public information of the application, that is, information available on internet for the users, such as images, help documents etc.
- Contains the web images that Redatam web page uses. The new Miranda help files and images as well and contains the layout templates that JQuery uses under css and js folders.

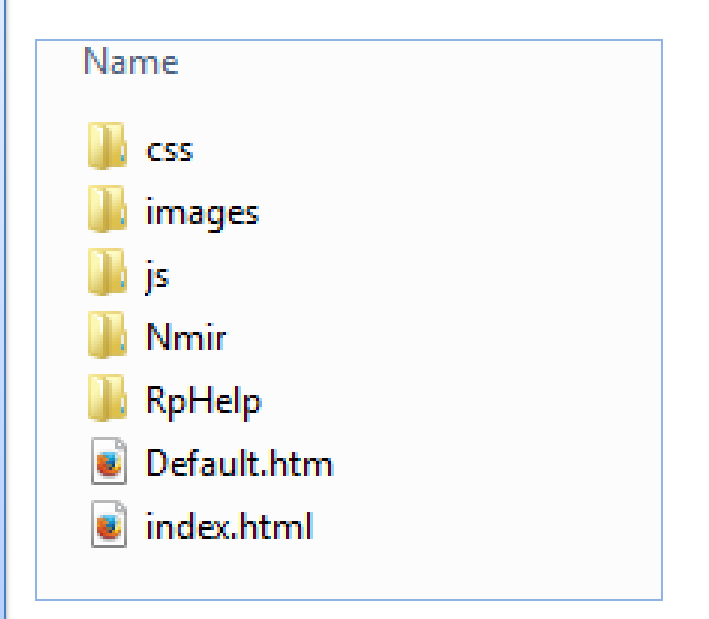

### IIS Web Server

### Verify that IIS works!!

### Using any Internet browser of your choice, access the IIS web server by typing the following:

### localhost

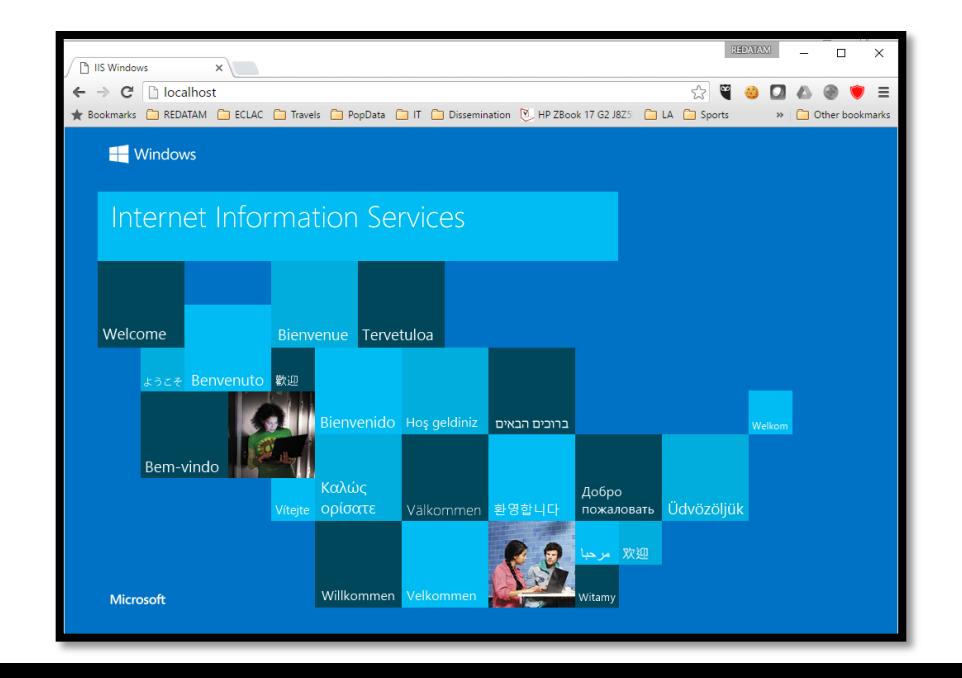

### If it is not working it will be necessary to activate it using the following window from the control panel (under uninstall programs)

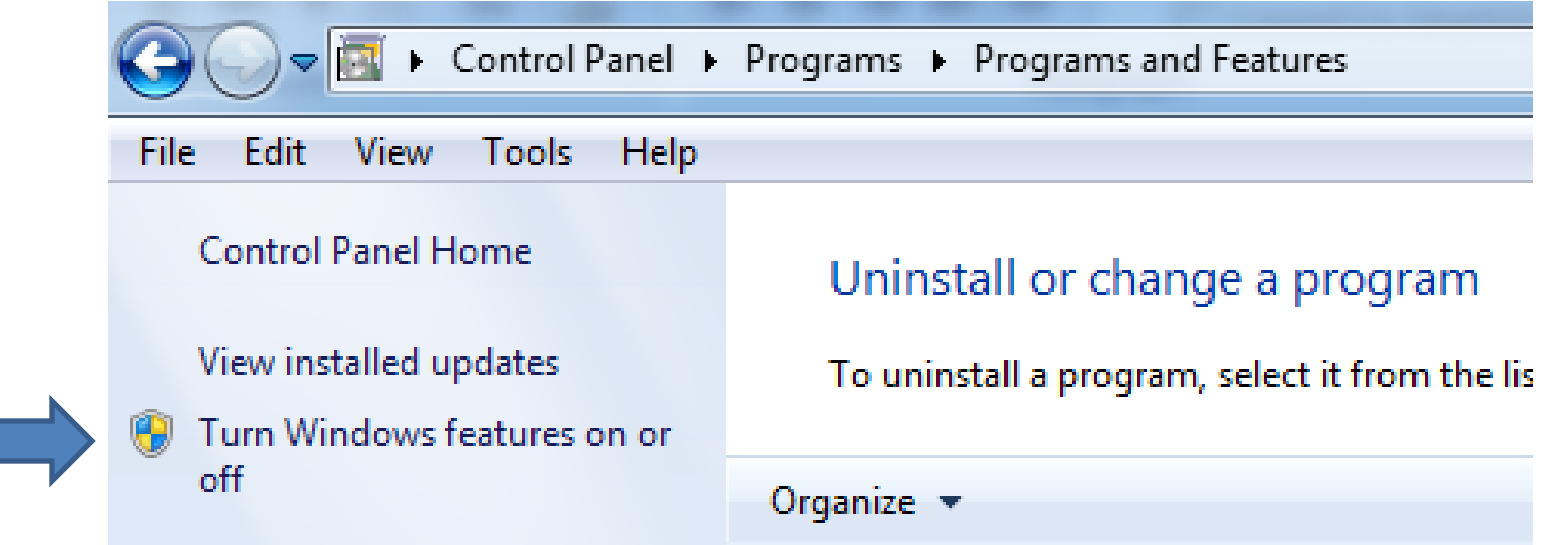

### ADD IIS FEATURE

#### Check in the Control Panel if IIS feature is ON

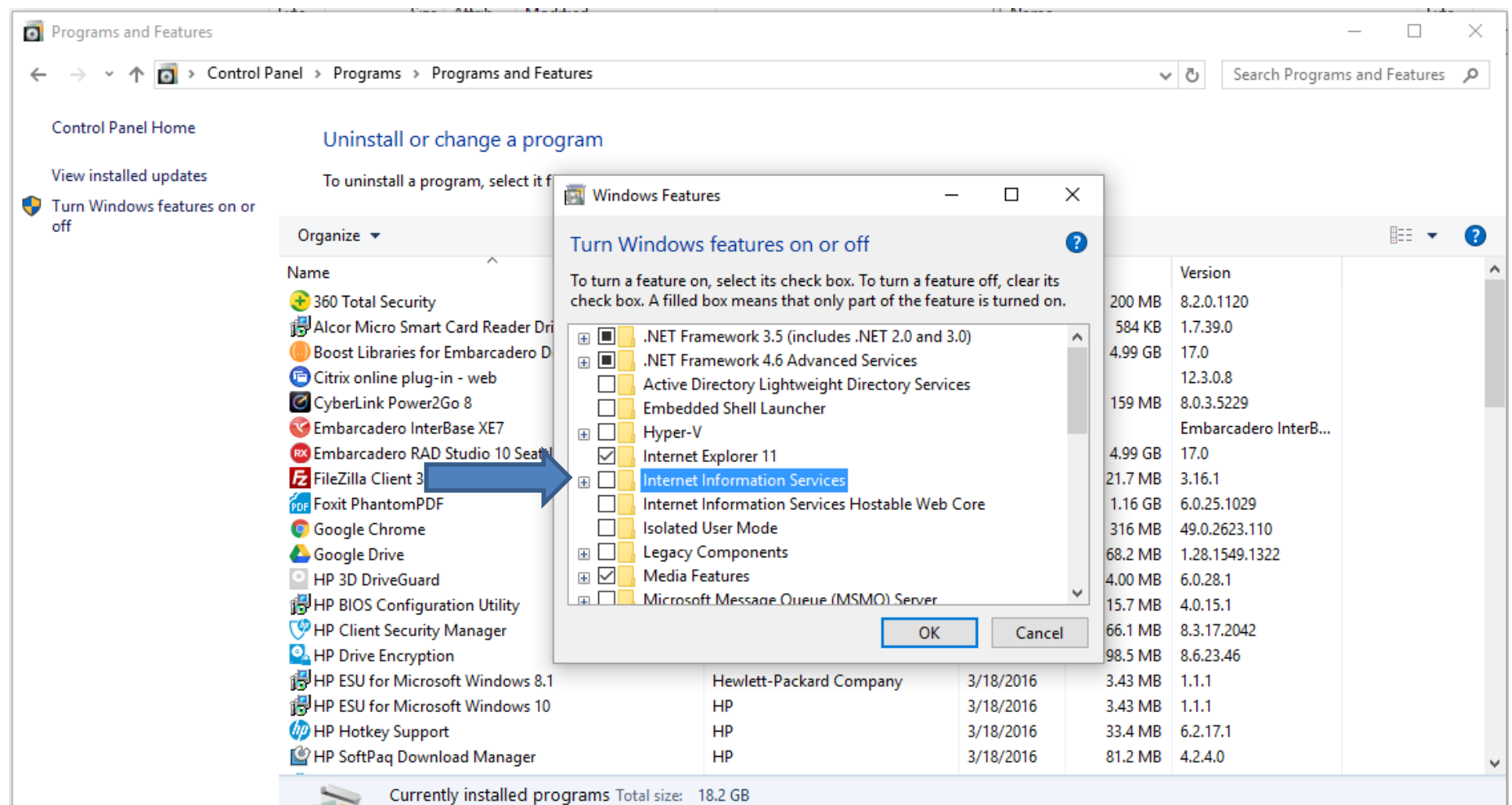

70 programs installed

 $\bullet$ 

### IIS Components

#### 1. Add the IIS components

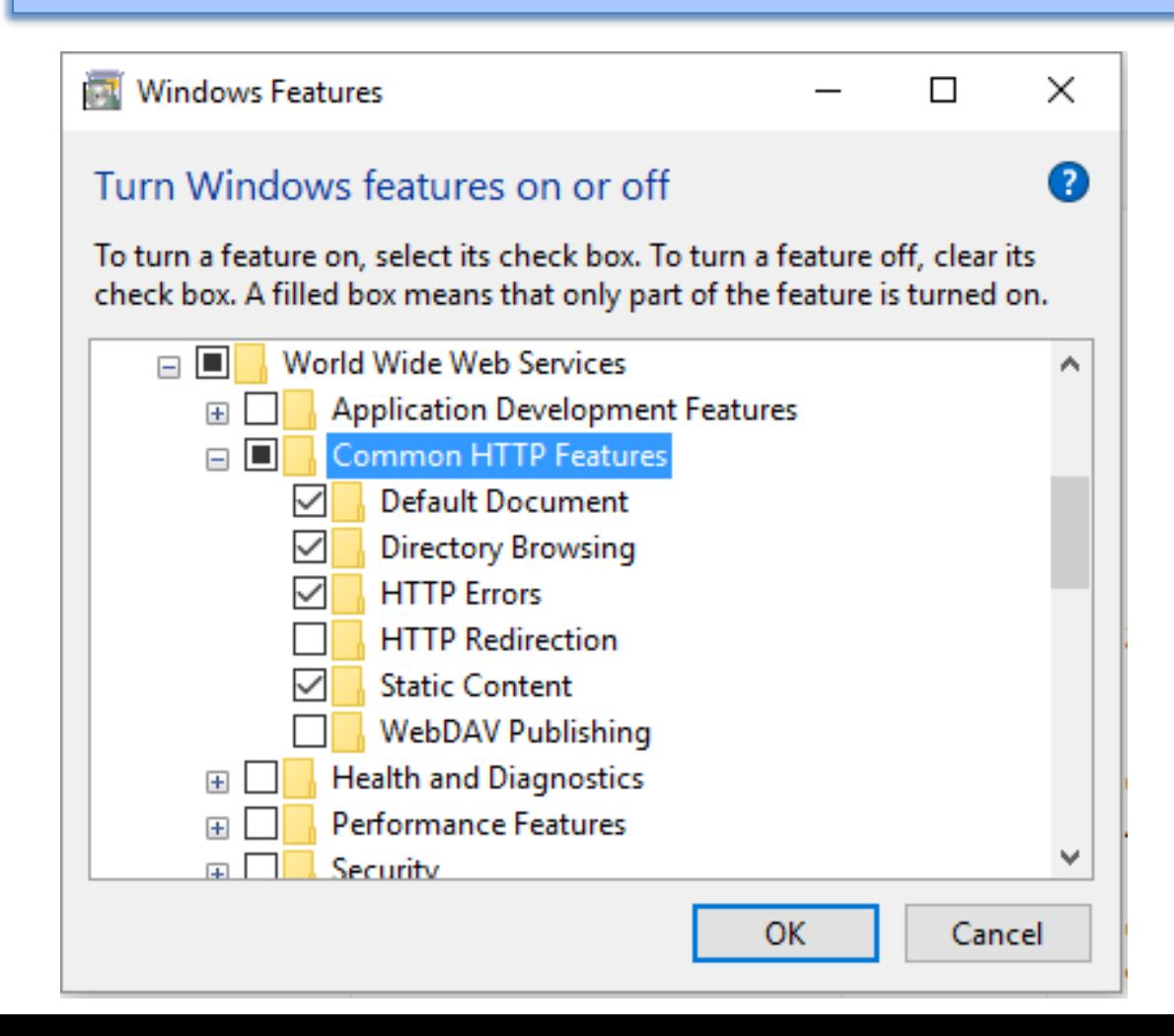

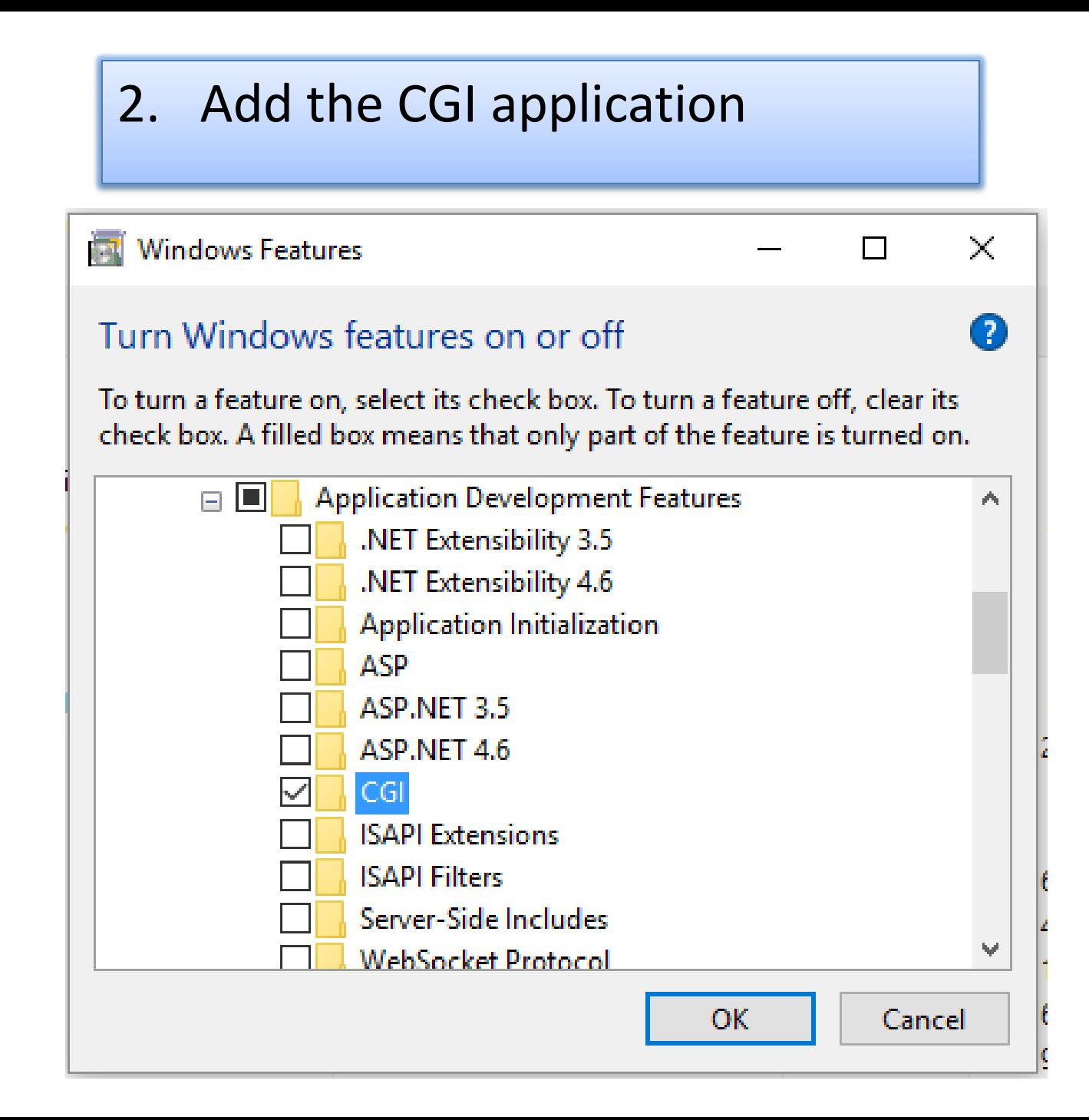

#### 3. Add the IIS console to manage the IIS configuration

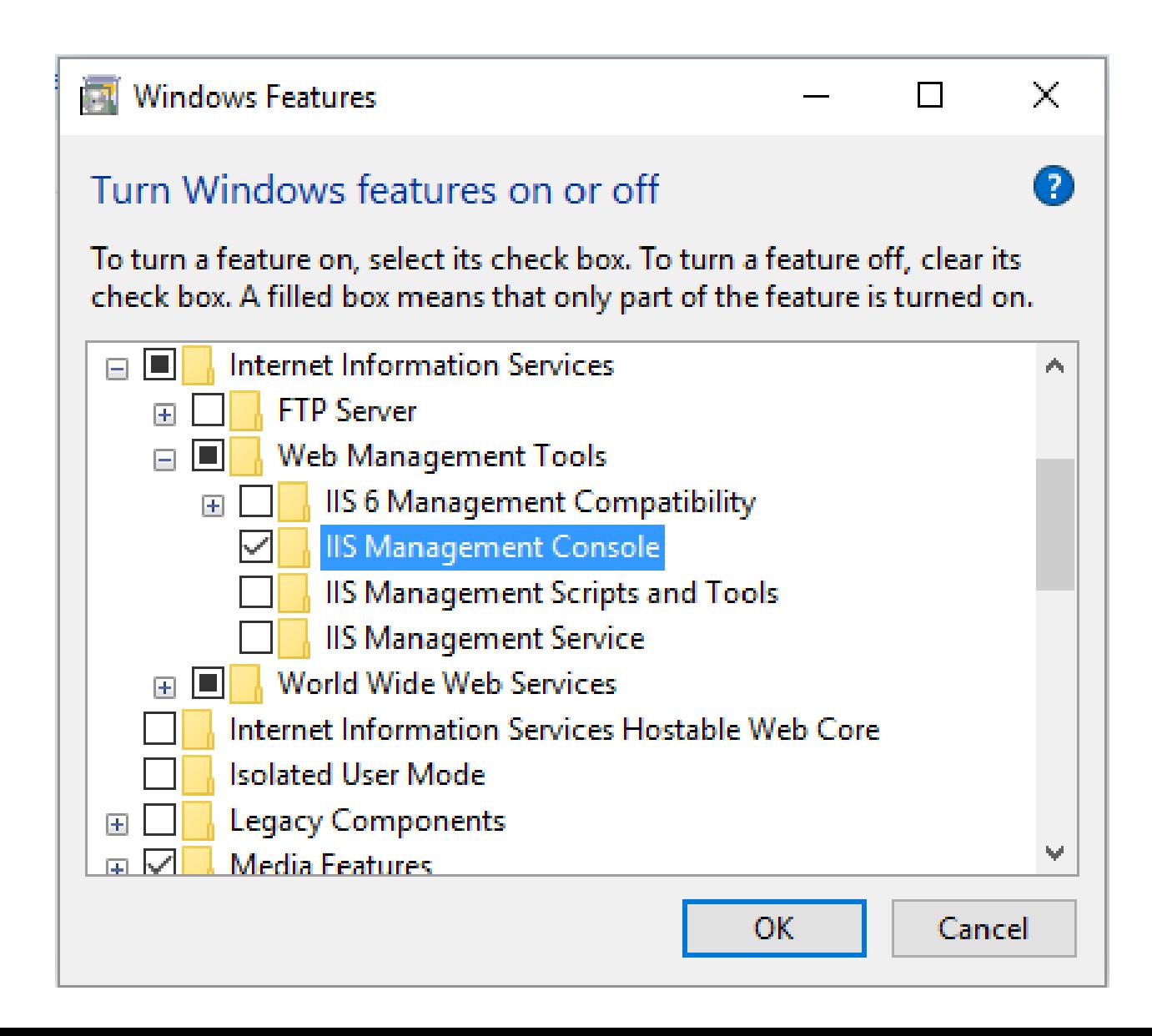

#### IIS7 MANAGEMENT CONSOLE

#### • **If the console is not available follow this instructions:**

- IIS 7 provides two Microsoft Management Console (MMC) snap-ins. Use the Internet Information Services (IIS) Manager snap-in to manage a Web server that runs IIS 7. Use the Internet Information Services (IIS) 6.0 Manager snap-in to manage FTP sites on a Web server that runs IIS 7, or for remote management of an IIS 6.0 Web server.
- **Important:**
- It may be necessary to run MMC and the associated snap-ins with elevated user rights even if your account is a member of the Administrators group.
- To open MMC with elevated user rights, click Start, click All Programs, click Accessories, right-click Command Prompt and then point to Run as administrator. In the command prompt that opens, type mmc.exe to start MMC. In the console tree of MMC, click File, click Add/Remove Snap-in, select either Internet Information Services (IIS) Manager or Internet Information Services (IIS) 6.0 Manager, and then click Add.

OPEN THE IIS MANAGEMENT CONSOLE FROM THE START MENU BY TYPING IIS… OR

OPEN THE IIS MANAGEMENT CONSOLE SELECTING THE OPTION MANAGE FROM THE POPUP MENU AT THE COMPUTER ICON

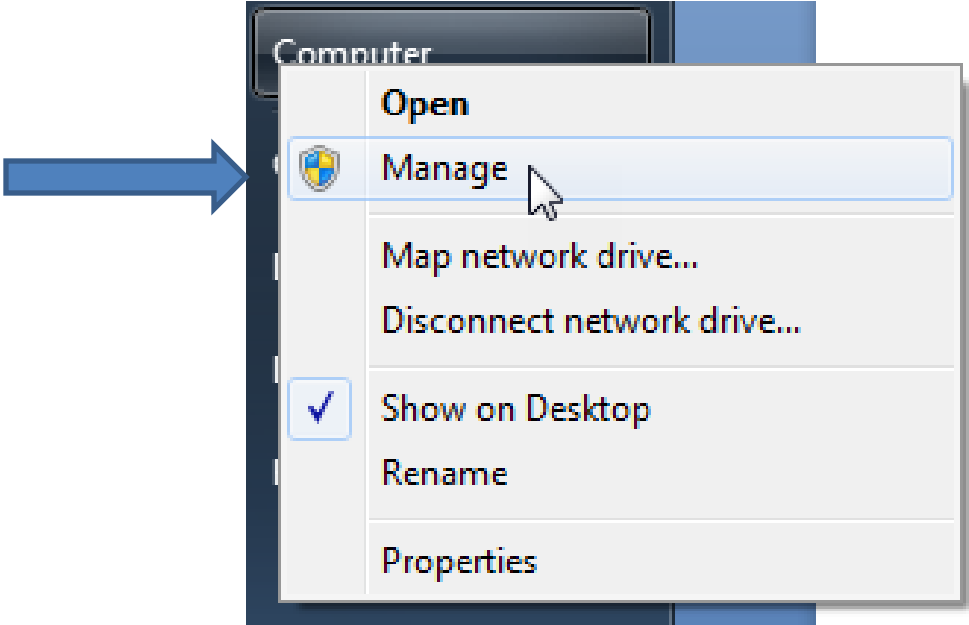

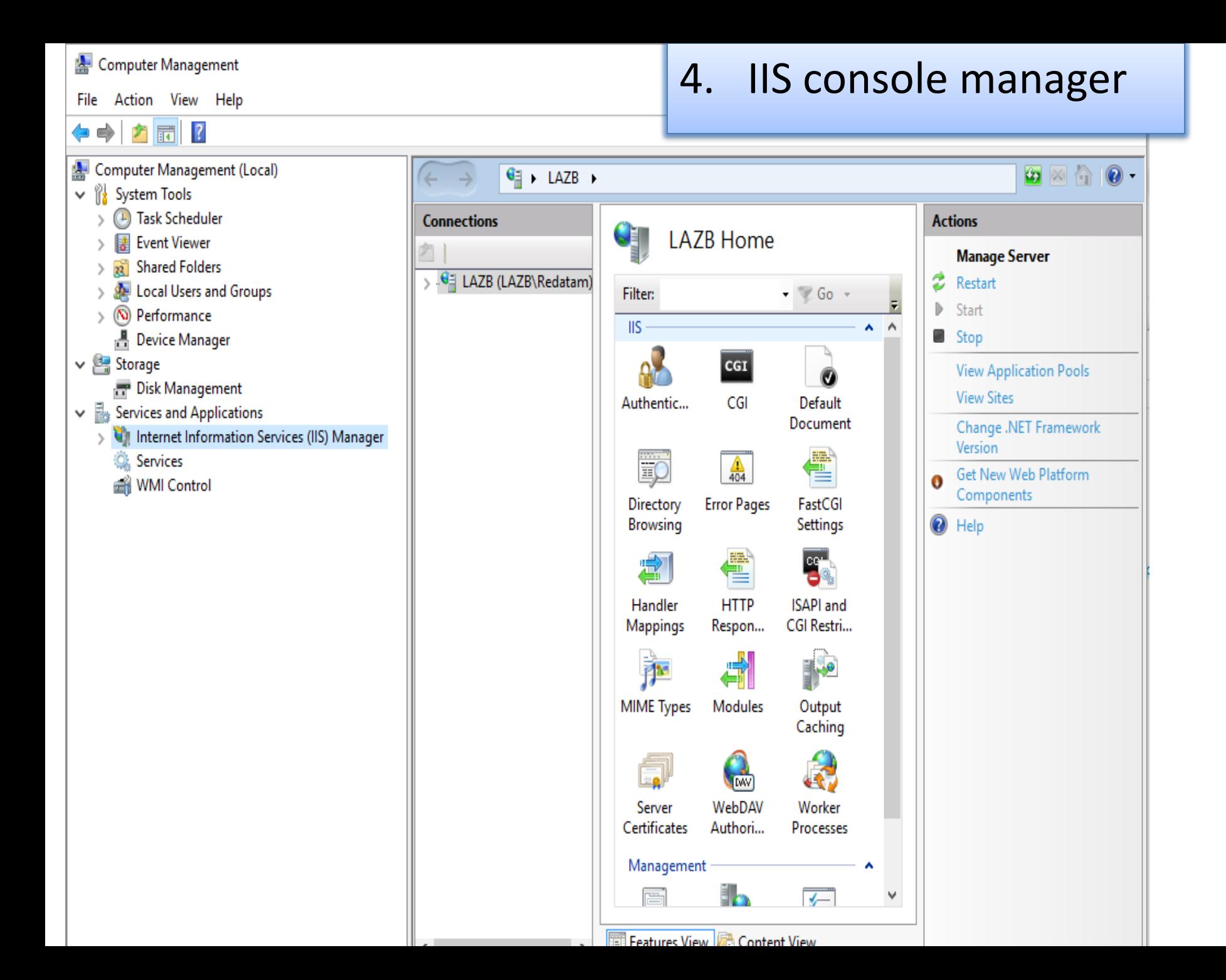

#### Enabling CGI restrictions (at the top level "root" of IIS)

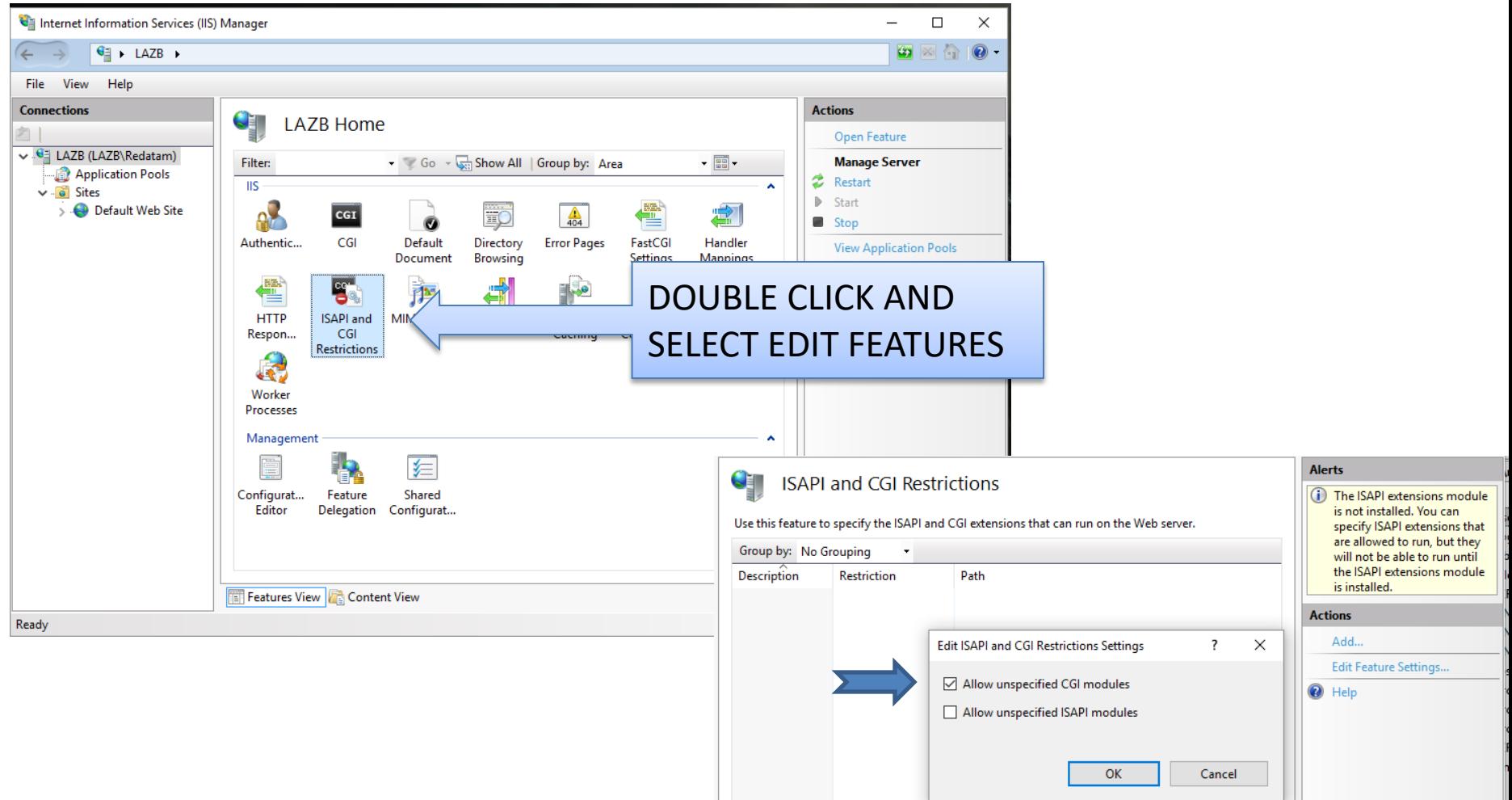

#### Add virtual directory "redatam" - public

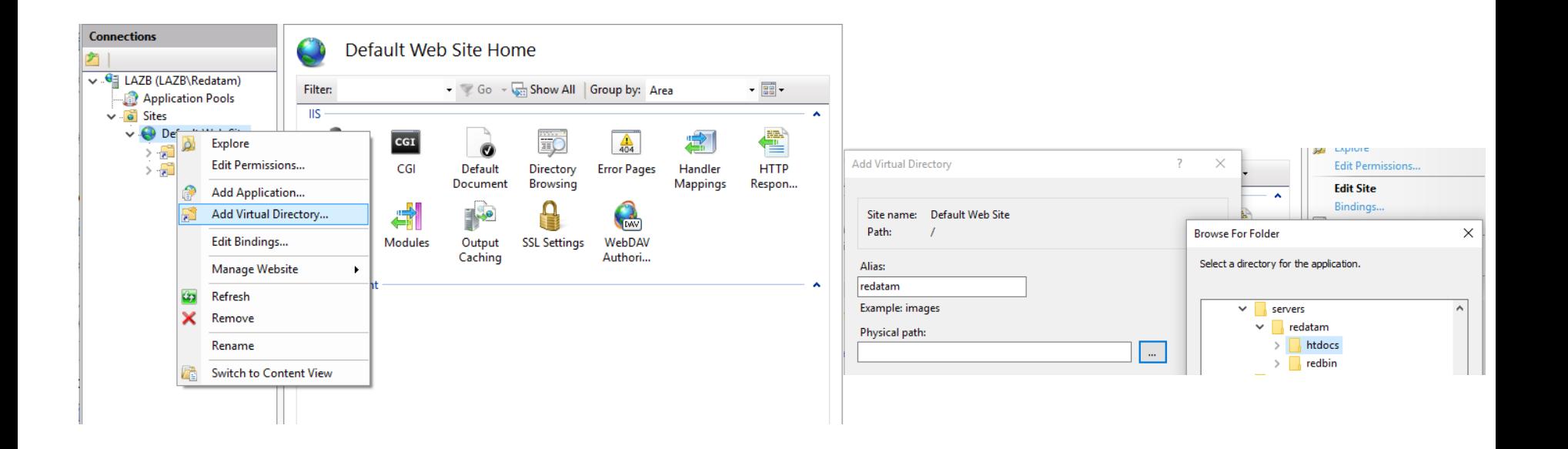

#### Add virtual directory "redbin" - private

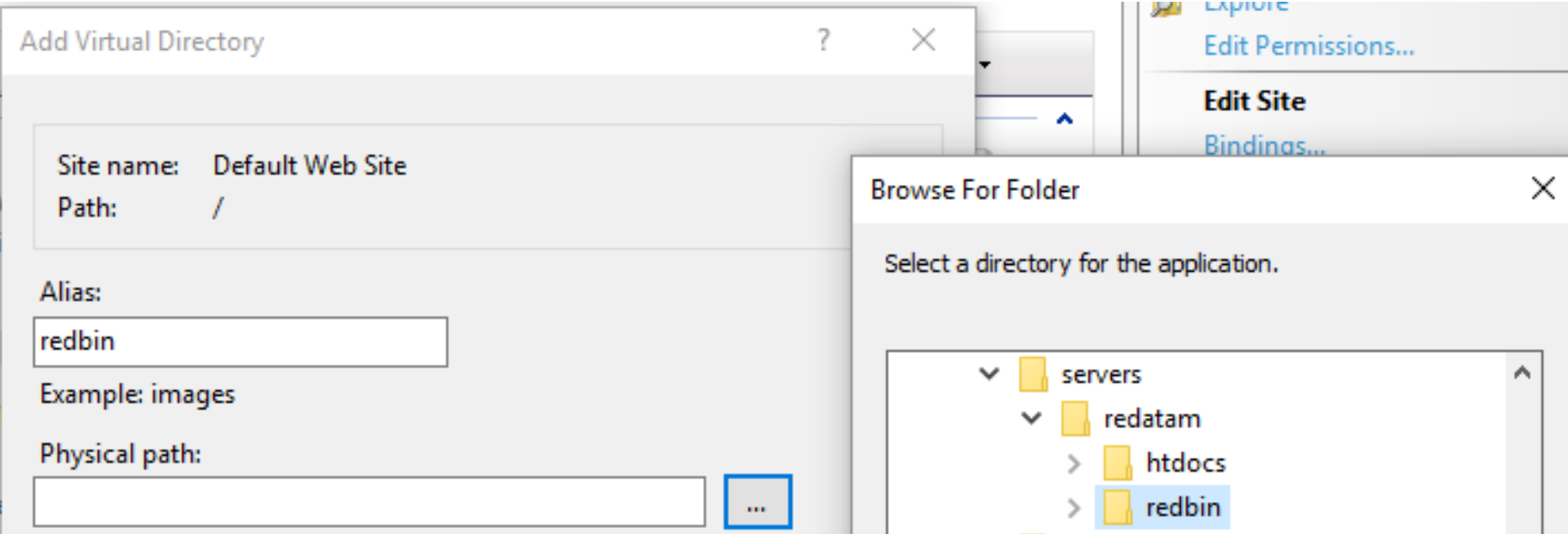

#### Edit Feature permissions of "redbin" - private

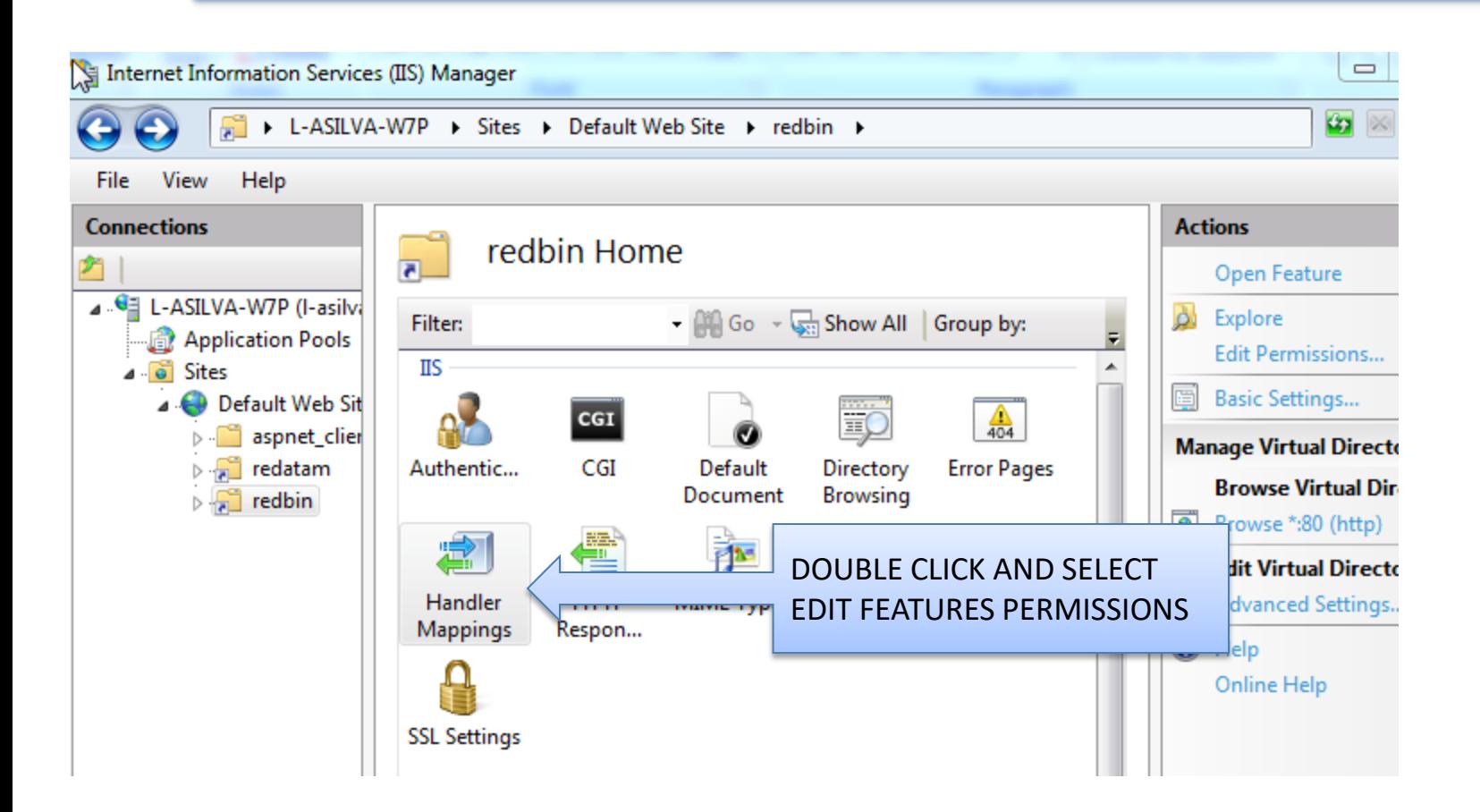

#### Edit Feature permissions of "redbin" - private

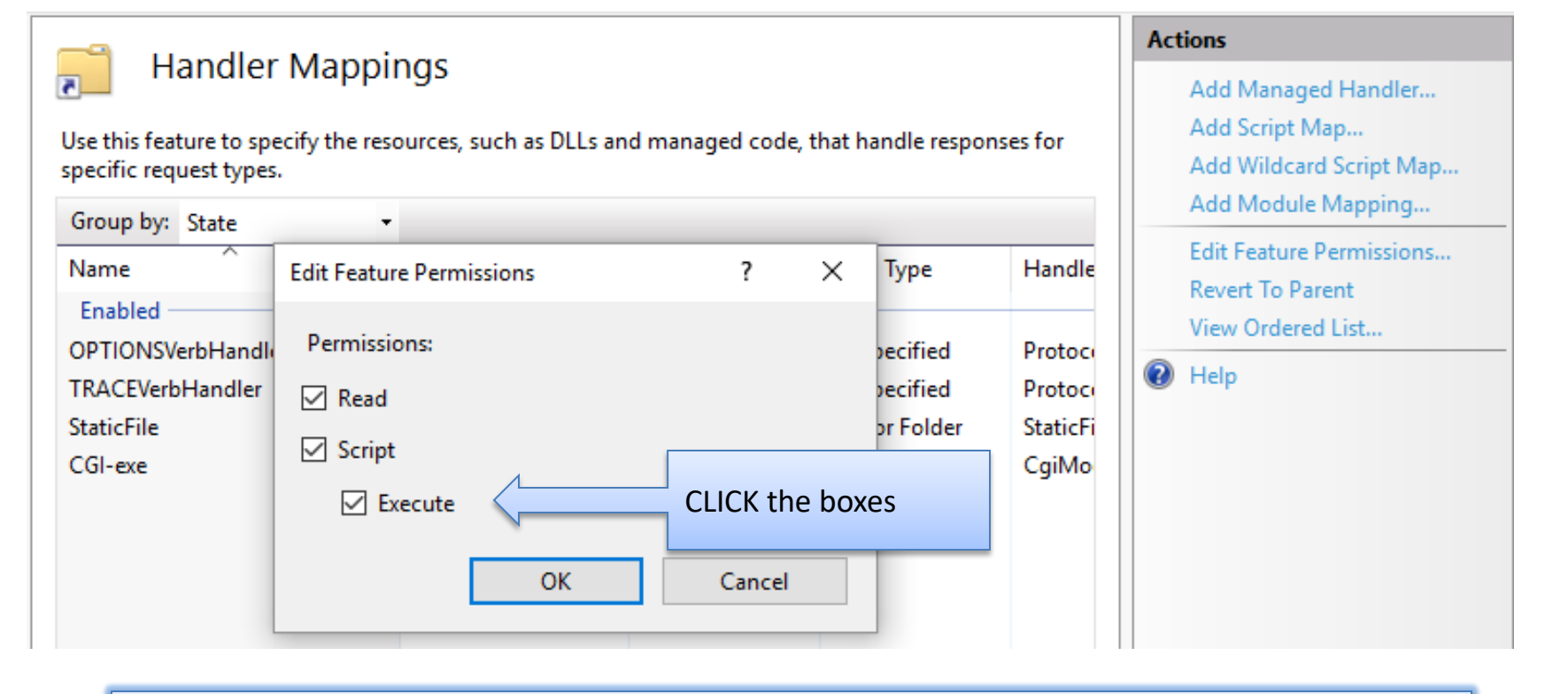

Close the console and go back to the browser, reload IIS by typing localhost

### Verify that IIS works!!

### Using any Internet browser of your choice, access the IIS web server by typing the following:

### localhost

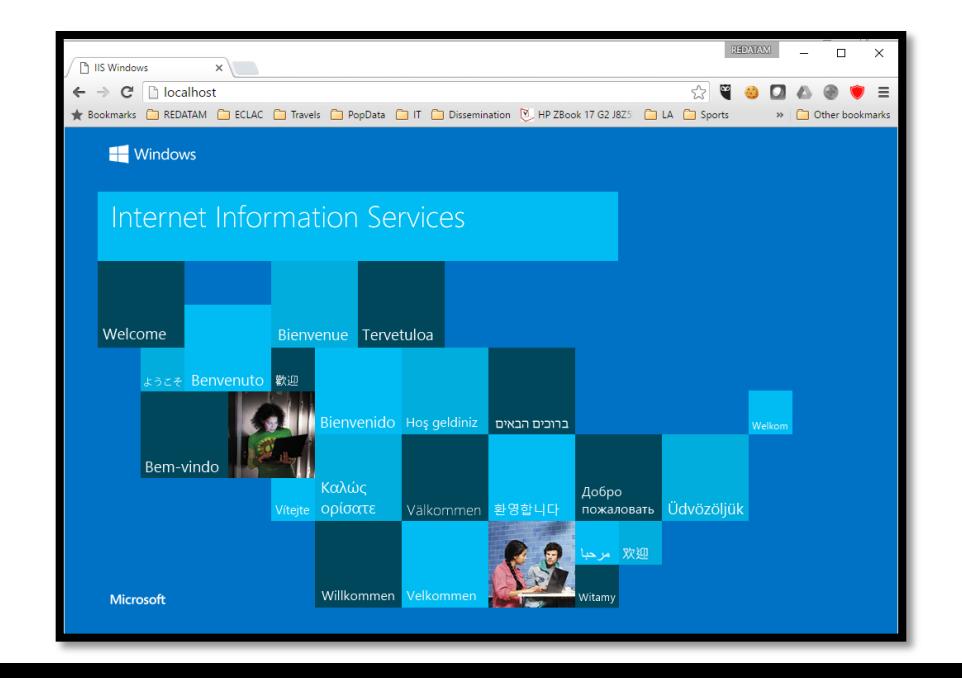

### Check the Web Server Installation

Using any Internet browser of your choice, access the REDATAM front page by typing the following:

localhost/redatam

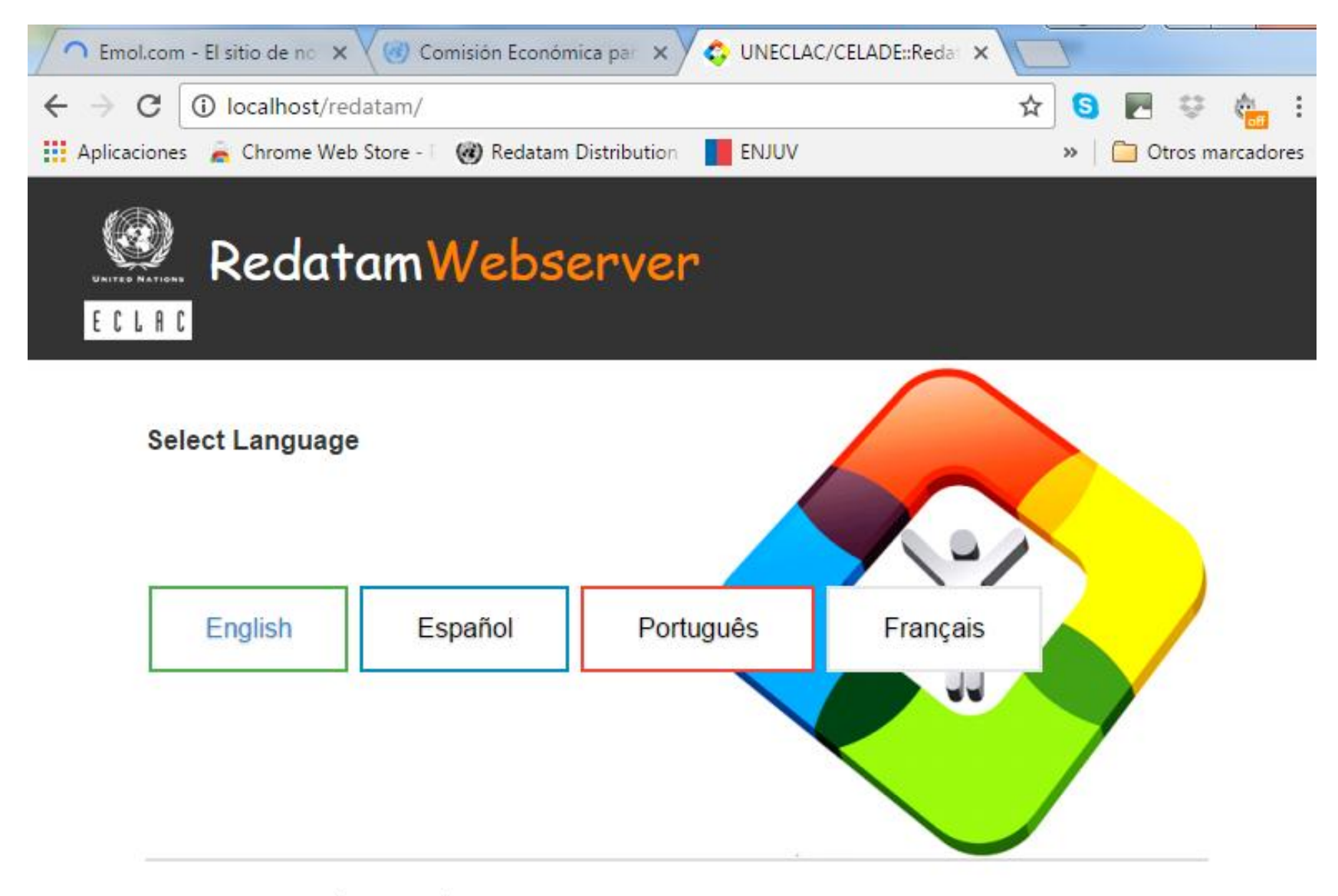

@ 2016 CELADE, División de Población de la CEPAL - Naciones Unidas. Todos los derechos reservados.

Desarrolladores | Contacto | Portal REDATAM

## Check the Web Server Installation

• After clicking the  $\vert$  on-Line Process button the system should display the following screen:

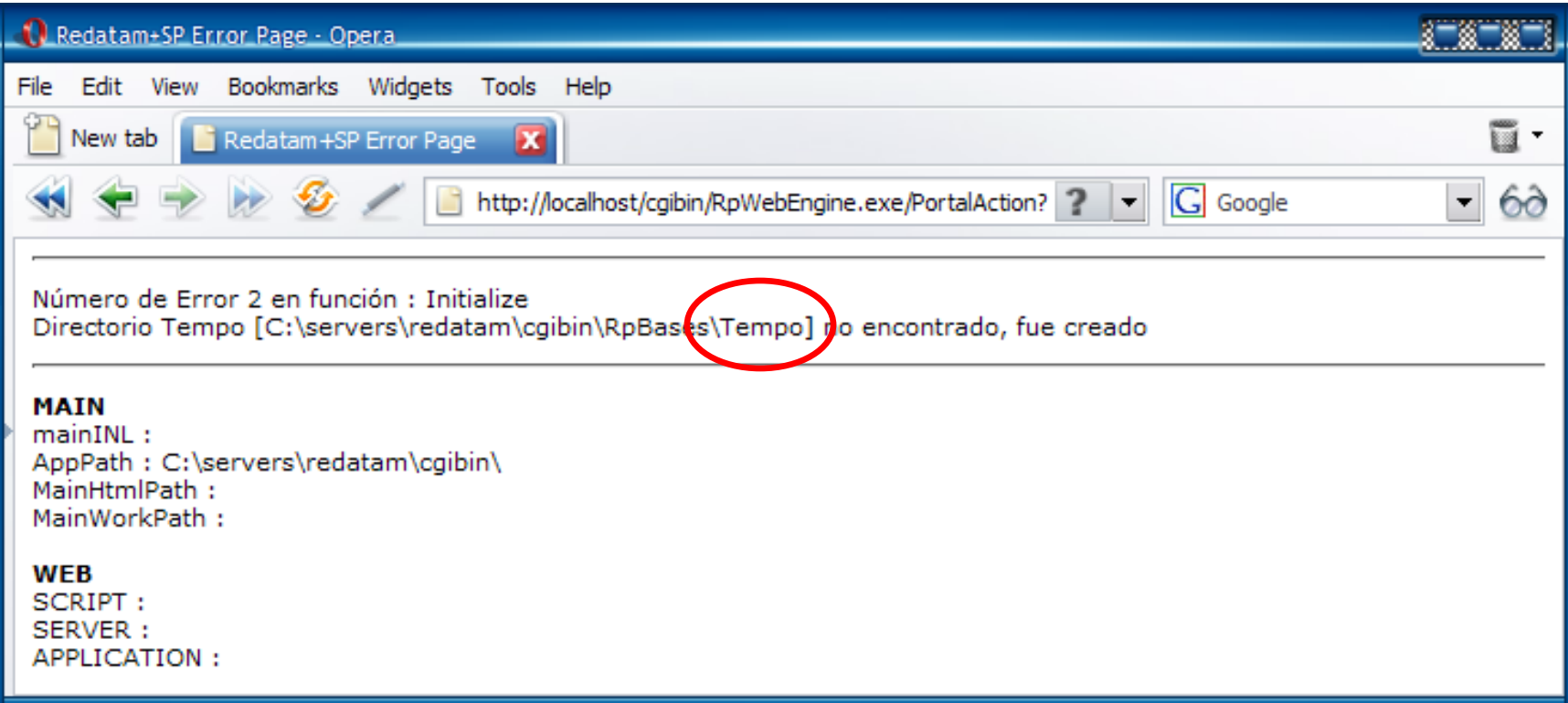

The WebServer application is running and will proceed to create a "Tempo" directory required to store temporary Redatam files.

It is important that this folder is created by the application and not copied or created on the outside by the user.

Refresh the page (F5) to list the available local applications

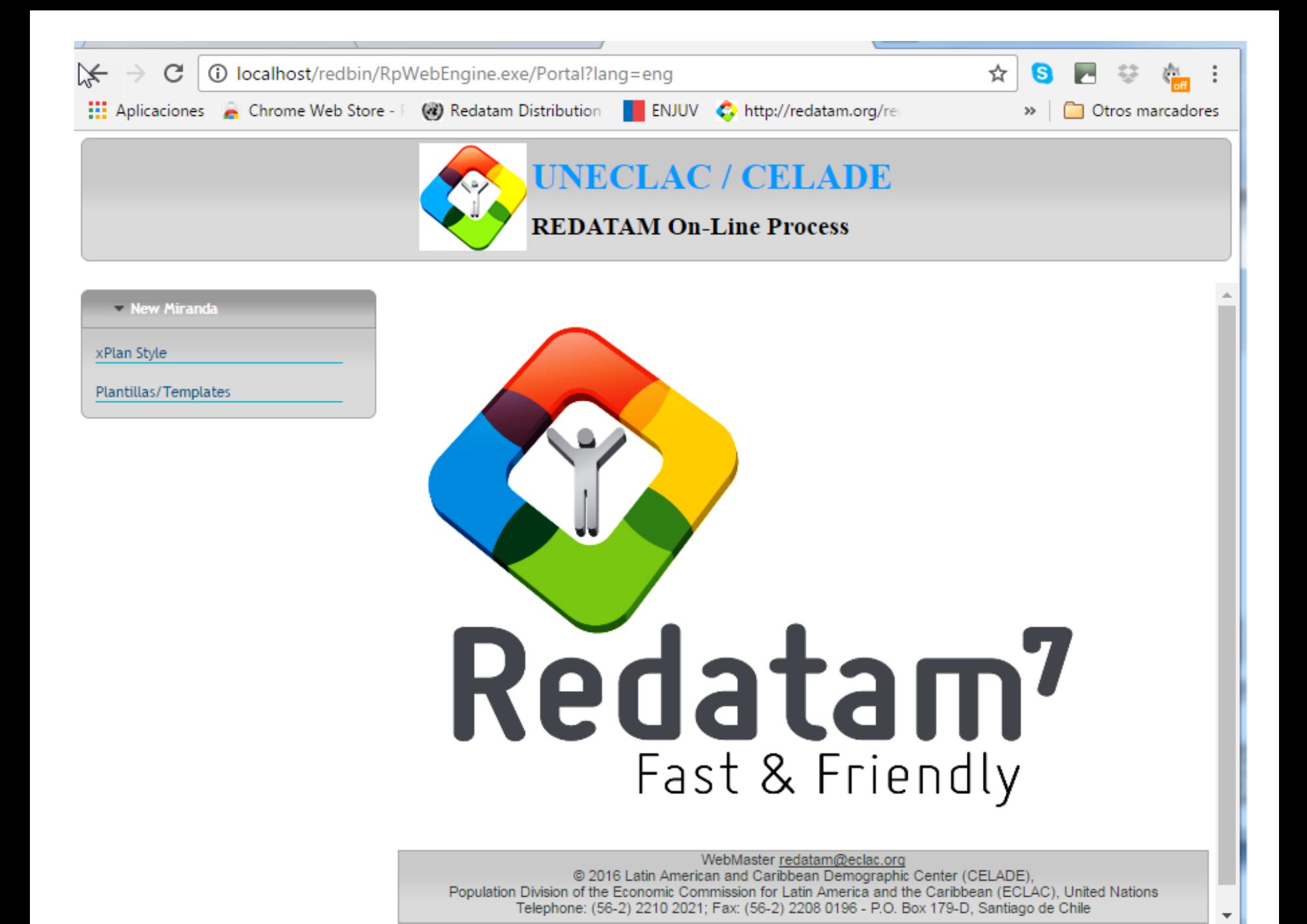

Starting from this Redatam web page we will develop an application using a given template that you can modify later on with your own database.